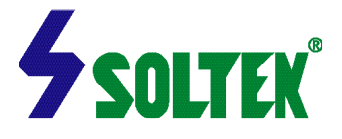

## **NOTICE TO END USERS**

This User's Guide & Technical Reference is for assisting system manufacturers and end users in setting up and installing the mainboard.

Every effort has been made to ensure that the information in this manual is accurate. Soltek Computer Inc. is not responsible for printing or clerical errors. Information in this document is subject to change without notice and does not represent a commitment on the part of Soltek Computer Inc.

No part of this manual may be reproduced, transmitted, translated into any language in any form or by any means, electronic or mechanical, including photocopying and recording, for any purpose without the express written permission of Soltek Computer Inc.

Companies and products mentioned in this manual are for identification purpose only. Product names appearing in this manual may or may not be registered trademarks or copyrights of their respective companies.

SOLTEK COMPUTER INC. PROVIDES THIS MANUAL "AS IS " WITHOUT WARRANTY OF ANY KIND, EITHER EXPRESS OR IMPLIED, INCLUDING BUT NOT LIMITED TO THE IMPLIED WARRANTIES OR CONDITIONS OF MERCHANTABILITY OR FITNESS FOR A PARTICULAR PURPOSE. IN NO EVENT SHALL SOLTEK COMPUTER INC. BE LIABLE FOR ANY LOSS OR PROFITS, LOSS OF BUSINESS, LOSS OF USE OR DATA, INTERRUPTION OF BUSINESS, OR FOR INDIRECT, SPECIAL, INCIDENTAL, OR CONSEQUENTIAL DAMAGES OF ANY KIND, EVEN IF SOLTEK COMPUTER INC. HAS BEEN ADVISED OF THE POSSIBILITY OF SUCH DAMAGES ARISING FROM ANY DEFECT OR ERROR IN THIS MANUAL OR PRODUCT.

(C)Copyright 1999 Soltek Computer Inc. All Rights Reserved.

Web site : **http://www.soltek.com.tw**

E-mail : **support@soltek.com.tw**

Edition : July, 1999 Version : 1.0 **Model : SL-65FV / 65FV-S serials**

# CONTENT

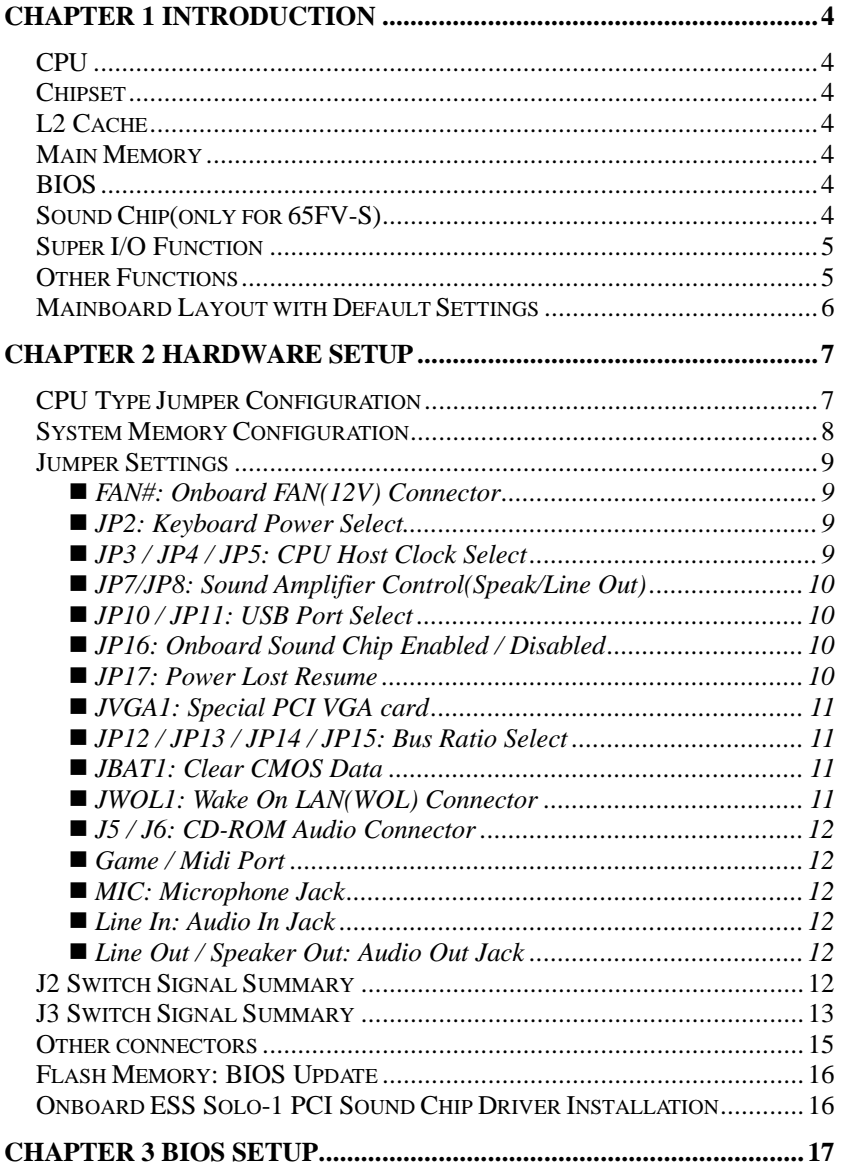

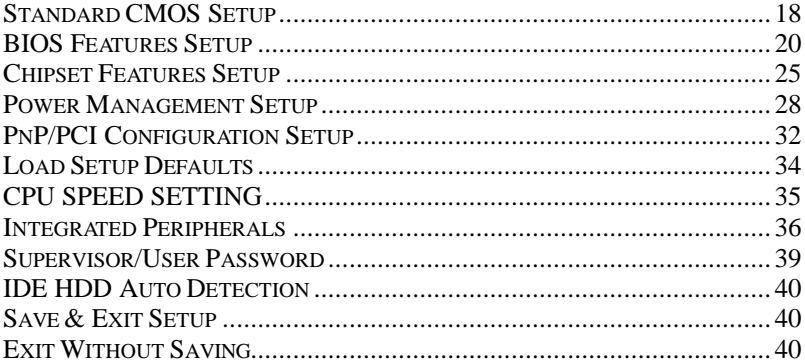

# **Chapter 1 INTRODUCTION**

# **F E A T U R E S**

# *CPU*

- 1. Supports Intel Celeron CPUs at 233 ~ 533MHz.
- 2. Motherboard uses SOCKET 370 slot.
- 3. Supports CPU voltage auto detect circuit.
- 4. Supports 66/100MHz Bus Clock with auto detect(BIOS provides 75/83/103/124/133/140/150MHz Bus Clock without auto detect).

## *Chipset*

- 1. VIA 693 Chipset.
- 2. PCI Rev 2.1, APM 1.1/1.2 compliant.
- 3. Supports 66/100/133MHz, 3.3V AGP(Accelerated Graphics Port) slot.

## *L2 Cache*

ü Celeron supports 128K write back cache with Pipelined Burst SRAMs.

## *Main Memory*

- 1. Memory range from 8MB to 768MB(SDRAM) with DRAM Table Free configurations.
- 2. Supports SDRAM with 12/10/8/6ns speed.
- 3. Supports 3pcs 168pin DIMM sockets(3.3V Unbuffered and 4 clock type).
- 4. DRAM supports ECC or Parity function.
- 5. Supports PC-133 spec.

## *BIOS*

- 1. AWARD Plug and Play BIOS.
- 2. Supports ACPI and legacy APM.
- 3. Flash Memory for easy upgrade.

# *Sound Chip(only for 65FV-S)*

- 1. Integrated ESS SOLO1 sound controller compatible with:
	- -Sound Blaster Pro

-AdLib

- -Microsoft Windows Sound System
- -MPU-401 MIDI interface
- 2. Microsoft PC-97 compliant.
- 3. Built-In QSound QXpander 3D Sound Enhancement Processor.
- 4. Built-In high-quality 22 voice, 52 operator, music synthesizer with enhanced bass.
- 5. Built-In 7-channel mixer: five stereo, two mono.
- 6. Built-In 16-bit sigma delta stereo codec.
- 7. ISA Plug and Play Specification 1.0a compatible: - Sound Blaster Pro, Windows Sound System, FM synthesis.
- 8. Full duplex operation: record and playback simultaneously using two 8 or 16-bit DMA channels.
- 9. Supports IMA ADPCM, μ-law decompression.
- 10. 8 or 16-bit stereo sound data up to 48KHz stereo.
- 11. Supports 16-bit Type FDMA playback, accelerates telephony-audio applications.
- 12. Digital joystick interface support, improves responsiveness.(Microsoft Side Winder)
- 13. DirectSound interface support.

### *Super I/O Function*

- 1. Integrated USB(Universal Serial Bus) controller with 2USB ports.
- 2. Supports 2IDE channels with 4IDE devices.(including ZIP/LS-120 devices)
- 3. Provides PCI IDE Bus Master function and supports Ultra ATA33 function.
- 4. One floppy port.
- 5. Two high speed 16550 FIFO UART ports.
- 6. One parallel port with EPP/ECP/SPP capabilities.
- 7. PS/2 mouse connector.
- 8. Infrared module connector.

#### *Other Functions*

- 1. ATX size 17cm x 30.5cm.
- 2. 4 PCI Master slots, 2 ISA slots and 1 AGP slot.
- 3. Supports Wake On LAN(WOL)function.
- 4. Supports SCSI CD-ROM boot up function.
- 5. Supports jumperless setting.
- 6. Supports 66/75/83MHz Bus Clock(from BIOS).
- 7. Supports Power Lost Recovery function.
- *Note: 1. Make sure that the SDRAM module not only has to be 168pin DIMM but designed for 3.3V unbuffered SDRAM as well. Double check with the SDRAM supplier before install any SDRAMs. The mainboard manufacturer has no obligation to any damage of the board by using the incorrect specification of SDRAM.*
	- *2. For 100MHz CPU encironment, the SDRAM must compliant PC-100MHz specification, otherwise, the system maybe unstable.*
	- *3. For support WOL, the ATX power supply has to have at least 5V/720mA standby current.*

# *Mainboard Layout with Default Settings*

The default setting of the following figure is for the Intel Celeron 300/66MHz.

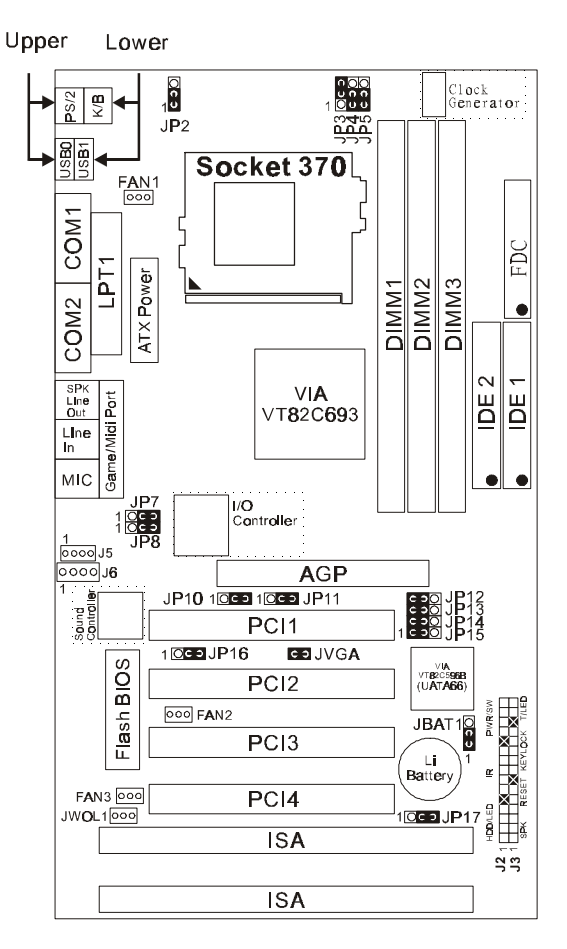

Motherboard layout

There are two ways to set the CPU type and both ways are controlled by JP12, JP13, JP14 and JP15:

- 1. Use jumpers(hardware): JP12 ~ JP15 must be set.
- 2. Use BIOS(jumperless): JP12 ~ JP15 must be all shorted at pin 1-2. Refer to "CPU SPEED SETTING" section for detail description.

# *CPU Type Jumper Configuration*

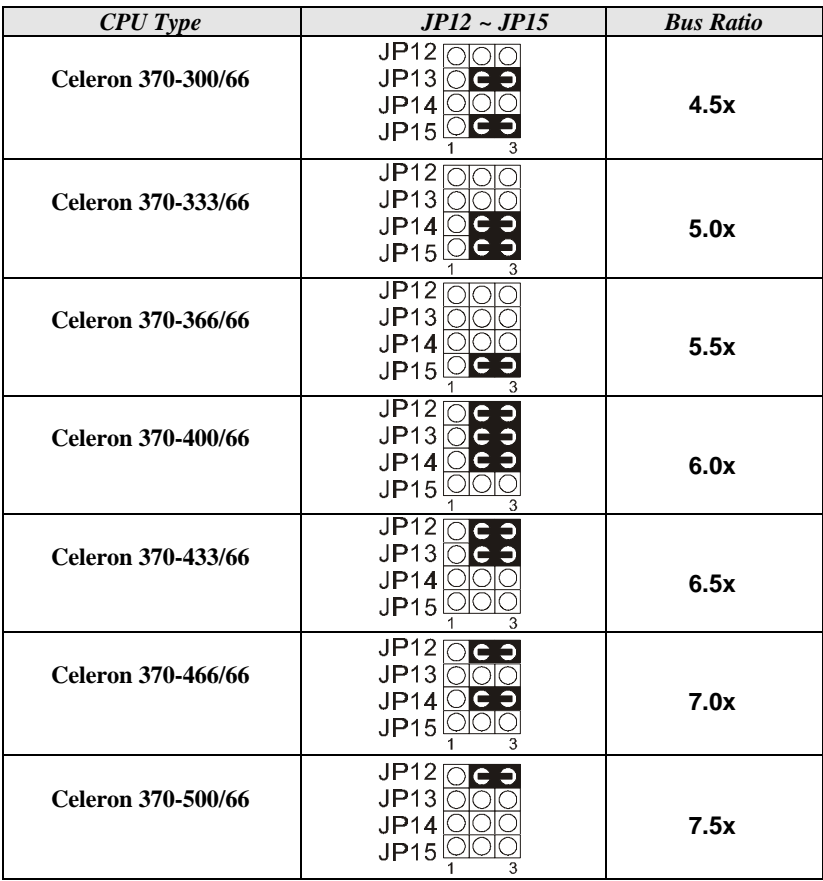

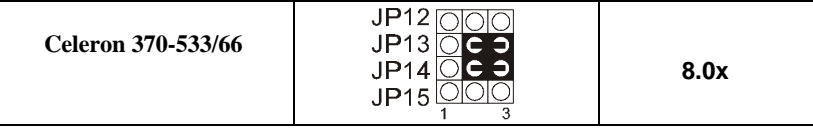

# *System Memory Configuration*

This VIA 693 Apollo Pro-Plus motherboard supports 168 pin DIMM of 8MB, 16MB, 32MB, 64MB, 128MB or 256MB to form a memory size between 8MB to 768MB (SDRAM). VIA 693 Apollo Pro-Plus chipsets provide " Table Free " function. It means that users can install DRAM with any configuration and in any bank, and that is why the DRAM table is not needed but do remember that the DRAM must be 3.3V type.

## *Jumper Settings*

#### **n FAN#: Onboard FAN(12V) Connector**

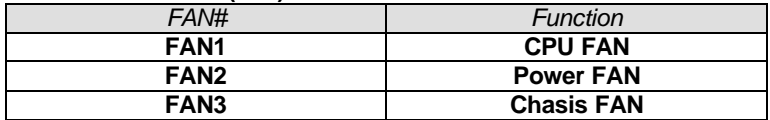

#### ■ **JP2: Keyboard Power Select**

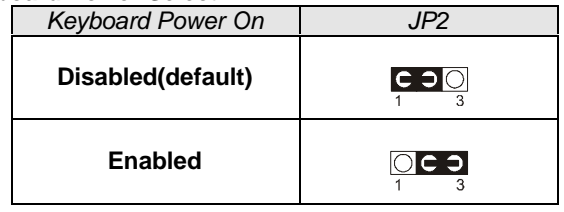

*NOTE: 1. If the JP2 is fixed by jumperwire then the board does not support keyboard power on function.*

- *2. When the keyboard power on function shows any compatible problem, choose Disabled and report the keyboard model to the vender/maker.*
- *3. Keyboard power on function must be set from the BIOS. Refer to the "Integrated Peripherals" section in the Chapter 3.*

## **n JP3 / JP4 / JP5: CPU Host Clock Select**

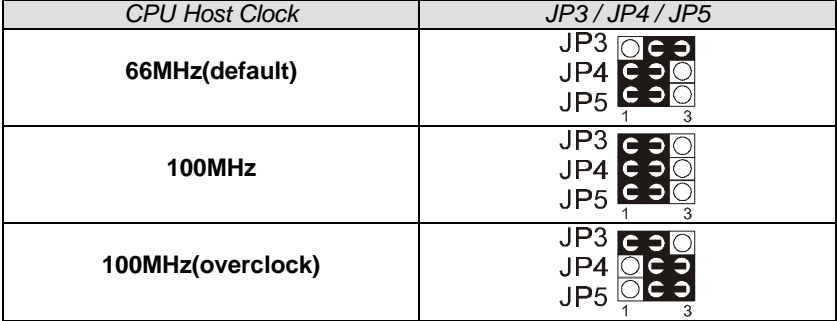

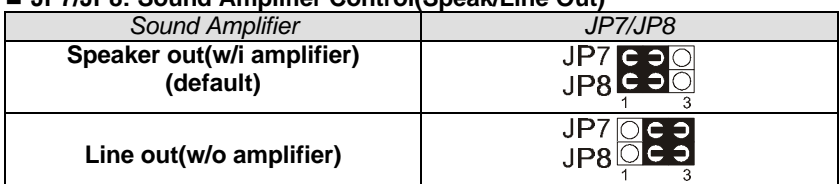

## **n JP7/JP8: Sound Amplifier Control(Speak/Line Out)**

## **n JP10 / JP11: USB Port Select**

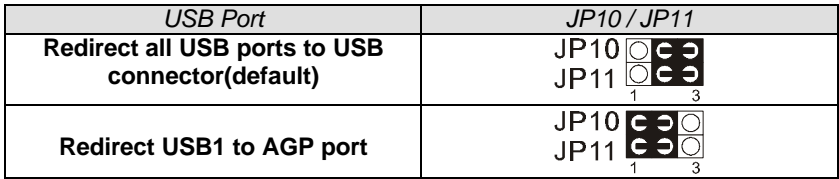

## **n JP16: Onboard Sound Chip Enabled / Disabled**

This jumper allows user to control onboard sound chip function.

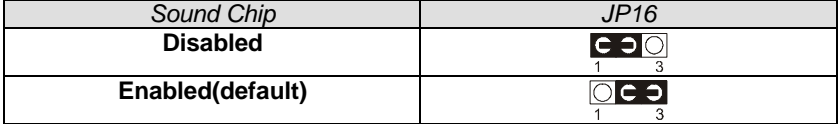

## **n JP17: Power Lost Resume**

This jumper allows you to use the switch of ATX power supply to control ON/OFF switch directly instead of using the power switch on the motherboard.

| <b>Power Lost Resume</b> |                         |
|--------------------------|-------------------------|
| <b>Enabled</b>           | $1$ O $C$ $\supset$ $3$ |
| <b>Normal (Default)</b>  | $1 \bigcup 2 \bigcup 3$ |

*NOTE: THIS JUMPER MUST WORK WITH BIOS.*

## **n JVGA1: Special PCI VGA card**

This jumper is set for the special PCI VGA card only. Open this jumper when the system isn't able to boot up. If you use AGP card, it is important to set default with JVGA1.

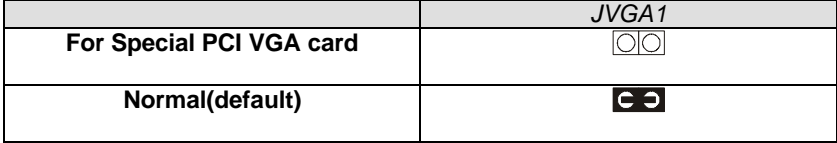

## ■ **JP12 / JP13 / JP14 / JP15: Bus Ratio Select**

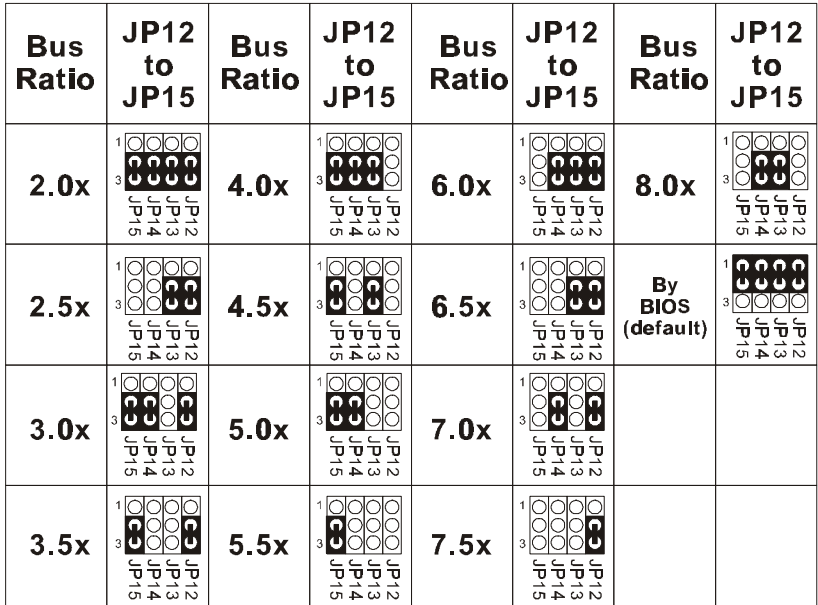

## **n JBAT1: Clear CMOS Data**

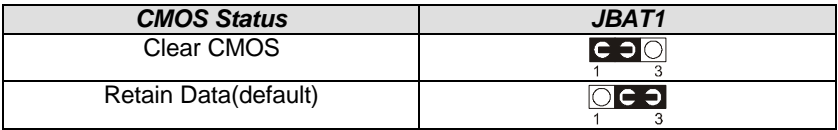

## **n JWOL1: Wake On LAN(WOL) Connector**

This connector is designed to use LAN to boot up the system. Connect the wake on signal from LAN card to this connector.

- **\*\*\*For support WOL, the ATX power supply has to have at least 5V/720mA standby current.\*\*\***
- **n J5 / J6: CD-ROM Audio Connector**
- **n Game / Midi Port**
- **n MIC: Microphone Jack**
- **n Line In: Audio In Jack**
- **n Line Out / Speaker Out: Audio Out Jack**

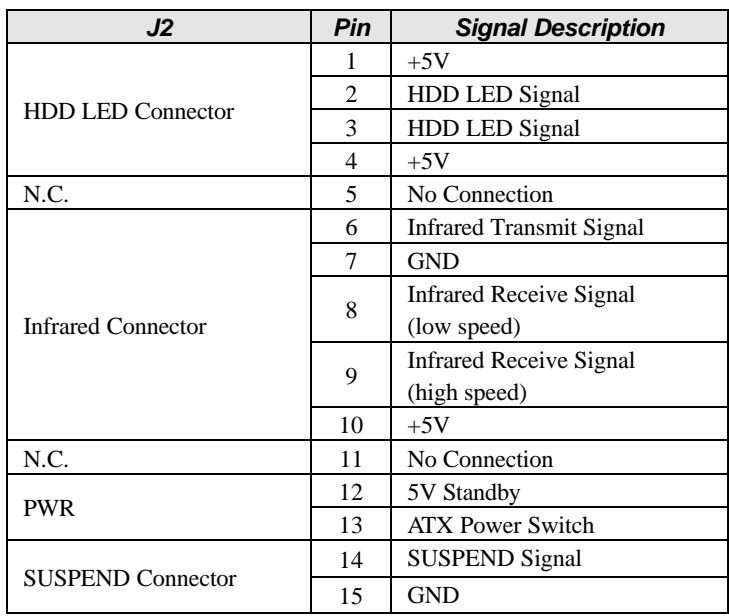

## *J2 Switch Signal Summary*

#### *IDE LED Activity Light (J2 pin1-4)*

This connector connects to the hard disk activity indicatorlight on the case.

## *Infrared Port Module Connector (J2 pin6-10)*

The system board provides a 5-pin infrared connector-R1 for an optional

wireless transmitting and receiving module. Pin 6 through 10 are Transmit, GND, Receive (low speed), Receive (high speed), and Vcc, respectively.

#### *Power Switch (J2 pin12, pin13)*

Power Switch: Toggle this pin for turning on/off of the Power supply (for ATX power only).

#### *SUSPEND Connector(J2 pin 14, pin15)*

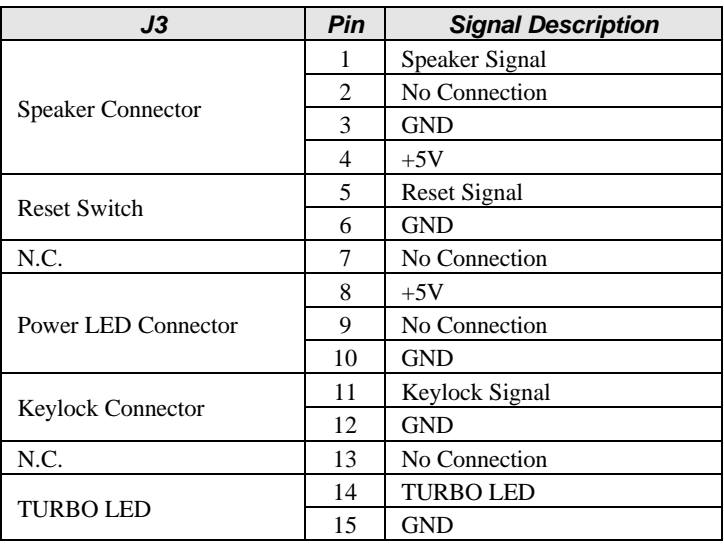

## *J3 Switch Signal Summary*

#### *Speaker Connector (J3 pin1-4)*

The speaker connector is a 4-pin connector for connecting the system and the speaker. (See the following drawing for jumper position.)

#### *Reset Switch (J3 pin5, 6)*

The system board has a 2-pin connector for rebooting your computer without having to turn off your power switch. This prolongs the life of the system's power supply.

#### *Power LED and Keylock Switch (J3 pin8-12)*

The keylock switch is a 5-pin connector for locking the keyboard for security purposes. (See the following drawing for jumper position, and pin1~3 is connected to power LED and pin 4~5 is connected to keylock switch.)

*TURBO LED (J3 pin14, 15)*

Connected to TURBO LED.

## *Other connectors*

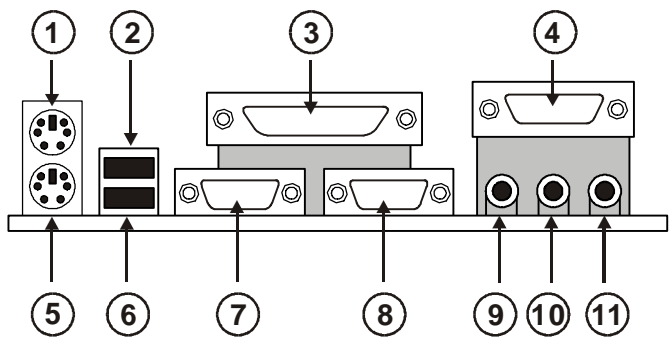

- $\circledcirc$  : PS/2 MOUSE  $\circledcirc$  : USB0
- 
- $\circ$  : PS/2 KEYBOARD  $\circ$  : USB1<br> $\circ$  : COM1  $\circ$  : COM2
- 
- **@: SPK/LINE OUT** @: LINE IN
- $\mathbf{0}$ : MIC
- 
- É : LPT1 Ñ : GAME/MIDI PORT
	-
	- **8: COM2**
	-
	- $J<sub>2</sub>$ 8
- **O: SPEAKER CO: RESET SWITCH Ø: POWER LED & : KEYLOCK** â : TURBO LED
- $\odot$  : HDD LED  $\odot$  : INFRARED (IR)
- **© : POWER SWITCH**  $\qquad$  **© : SUSPEND CONNECTOR** 
	-
	-

# *Flash Memory: BIOS Update*

- 1. Download BIOS files and flash utility from your board vendor. The files are **awdflash.exe** and **\*.bin** file.
- 2. Copy them to bootable diskette and boot from the diskette. The diskette does not include memory manager e.g. **emm386.exe**, **qemm** or **himem.sys** file.
- 3. Type "**awdflash filename (XXXX.bin)**".
- 4. Next screen will ask you save current BIOS to file or not? Depends on your diskette capacity, choose **Y** or **N** for this option.
- 5. Then screen asks you programming the flash memory now? Type **Y** for this option.
- 6. Programming finished, utility will ask you to reboot system.
- 7. Reset system and press **DEL** key enter BIOS setup screen.
- 8. Select **"LOAD BIOS DEFAULTS"**, press **ENTER**, press **Y**, press **F10**, press **Y**. Finish update process.

# *Onboard ESS Solo-1 PCI Sound Chip Driver Installation*

#### *For Windows95/Windows98*

- 1. Go to CD-ROM directory, we suggest that' s D:
- 2. Find and run D:\driver\audio\ess solo1\win9x\setup.exe
- 3. Reboot the system after the installation is finished

#### *For Windows NT4.0*

- 1. Go to CD-ROM directory, we suggest that' s D:
- 2. Find and run D:\driver\audio\ess solo1\Nt40\setup.exe
- 3. Reboot the system after the installation is finished

#### **n IF USER'S HARD DISK SUPPORTS Ultra ATA/66, THEN USER MUST SELECT THE SPECIFIC CABLE FOR THE BEST TRANSMISSION TO Ultra ATA/66!**

This 693 Apollo motherboard comes with the AWARD BIOS from AWARD Software Inc. Enter the Award BIOS program Main Menu by:

1. Turn on or reboot the system. After a series of diagnostic checks, the following message will appear:

PRESS <DEL> TO ENTER SETUP

2. Press the <DEL> key and the main program screen will appear as follows.

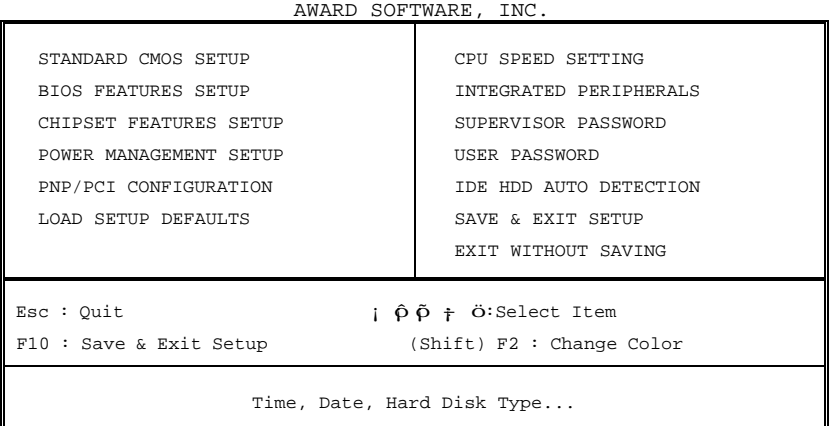

## ROM PCI/ISA BIOS CMOS SETUP UTILITY

- 3. Using the arrows on your keyboard, select an option, and press <Enter>. Modify the system parameters to reflect the options installed in your system.
- 4. You may return to the Main Menu anytime by pressing <ESC> .
- 5. In the Main Menu, "SAVE AND EXIT SETUP" saves your changes and reboots the system, and "EXIT WITHOUT SAVING" ignores your changes and exits the program.

#### *Standard CMOS Setup*

Standard CMOS Setup allows you to record some basic system hardware configuration and set the system clock and error handling. You only need to modify the configuration values of this option when you change your system hardware configuration or the configuration stored in the CMOS memory gets lost or damaged.

Run the Standard CMOS Setup as follows:

1. Choose "STANDARD CMOS SETUP" from the Main Menu and a screen with a list of options will appear.

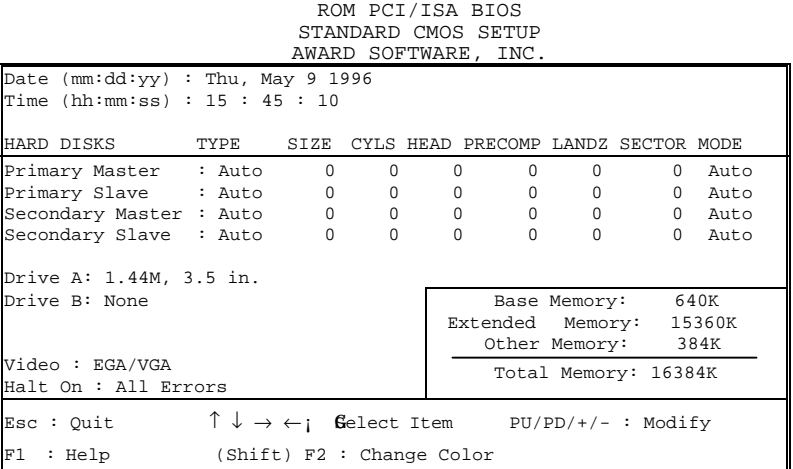

2. Use one of the arrow keys to move between options and modify the selected options by using PgUp/PgDn/+/- keys.

A short description of the screen options is as follows:

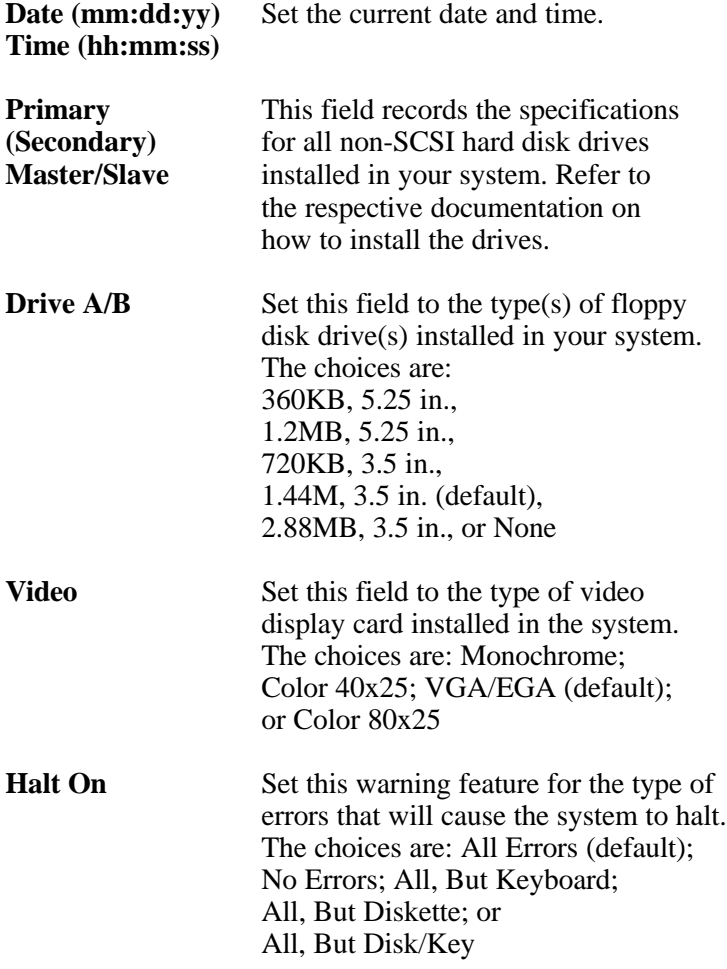

3. Press <ESC> to return to the Main Menu when you finish setting up the "Standard CMOS Setup"

## *BIOS Features Setup*

BIOS Features Setup allows you to improve your system performance or set up system features according to your preference.

Run the BIOS Features Setup as follows:

1. Choose "BIOS FEATURES SETUP" from the Main Menu and a screen with a list of options will appear.

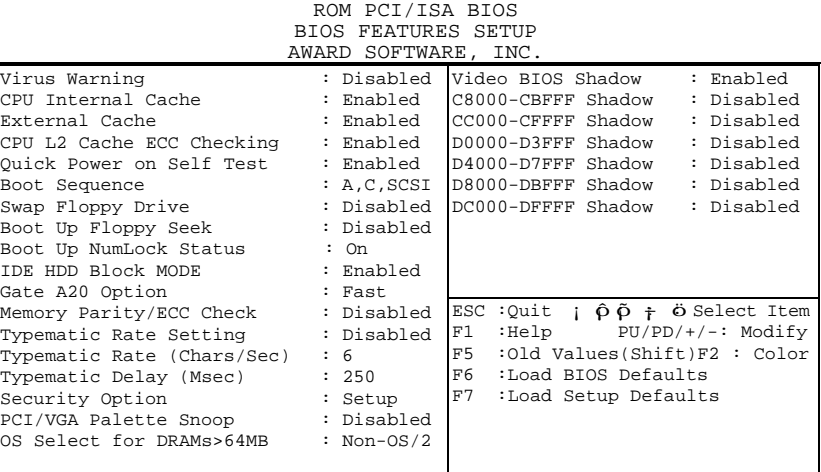

- 2. Use one of the arrow keys to move between options and modify the selected options by using  $PgUp/PgDn/+/-$  keys. An explanation of the  $\langle F \rangle$  keys follows:
- <F1>: "Help" gives options available for each item. Shift <F2>: Change color.
- <F5>: Get the previous values. These values are the values with which the user started in the current session.
- <F6>: Load all options with the BIOS default values.
- <F7>: Load all options with the Setup default values.

A short description of screen options follows:

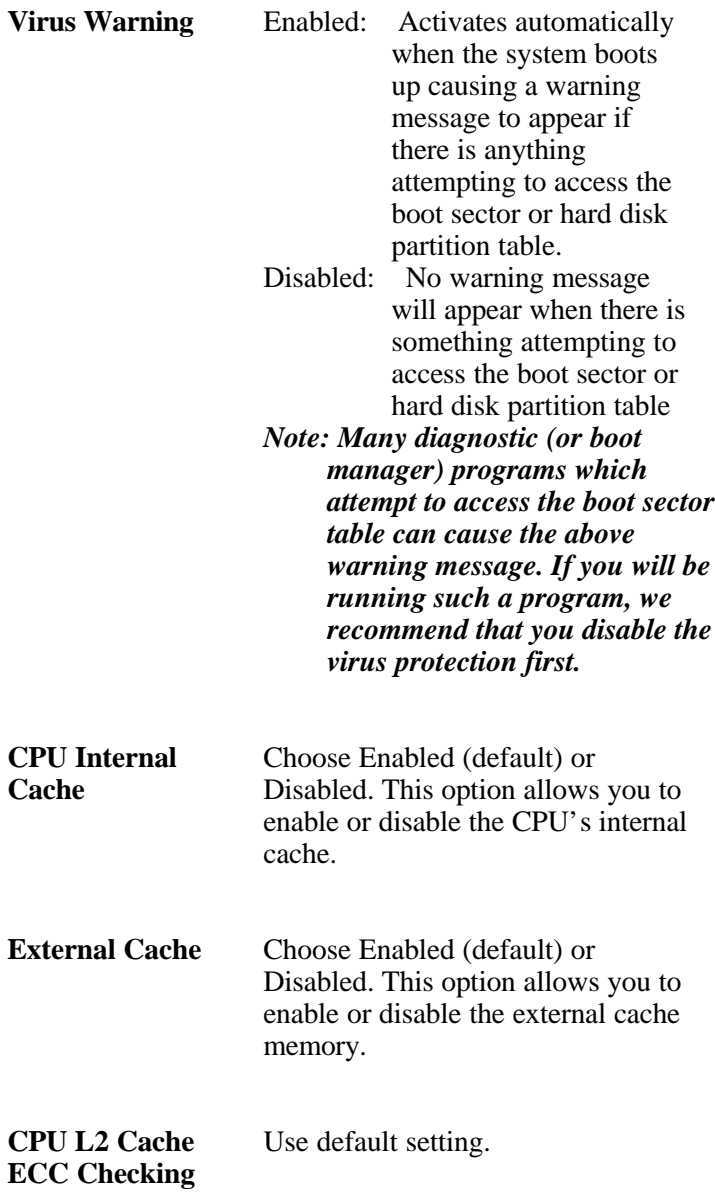

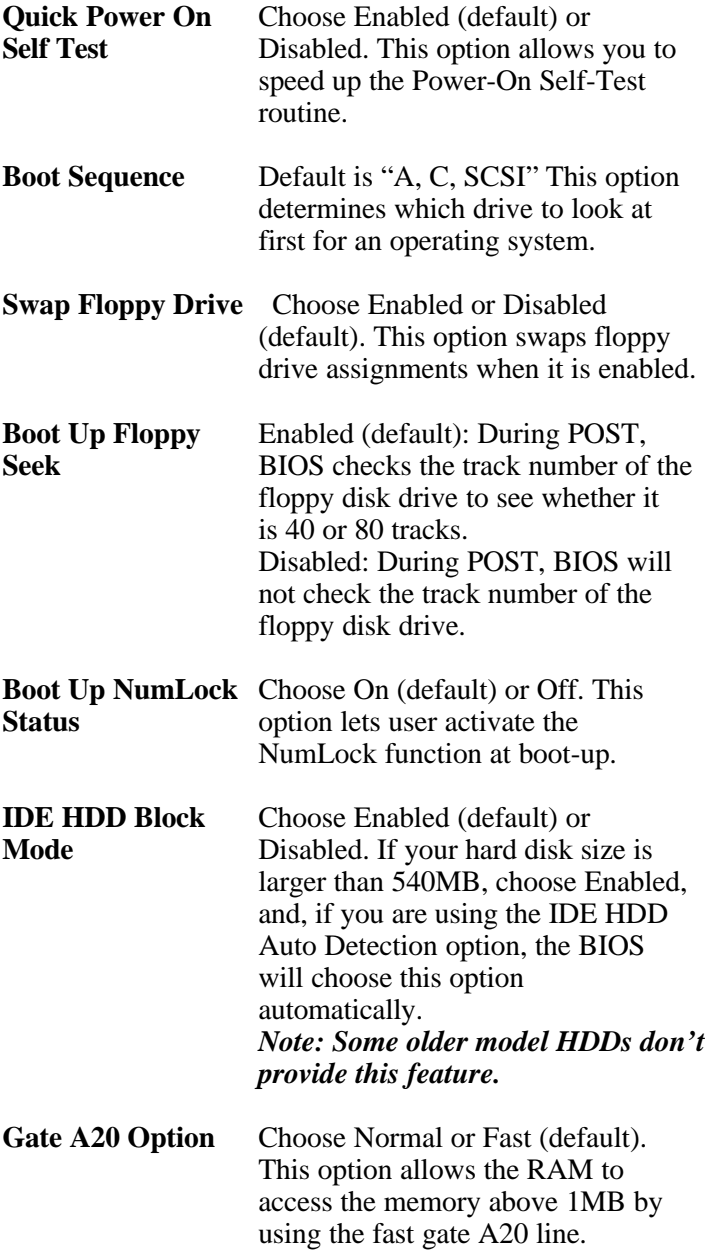

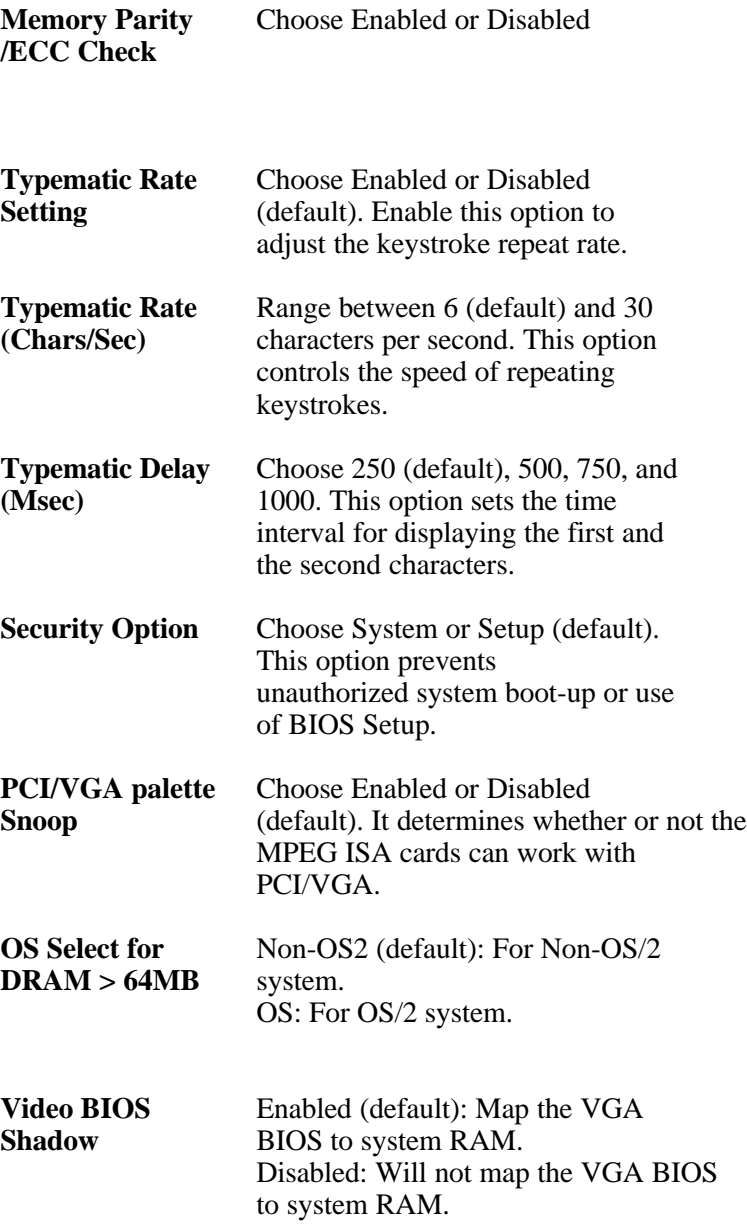

# **C8000-CBFFF to** These options are used to shadow

# **DC000-DFFF** other expansion card ROMs. **Shadow**

3. Press <ESC> and follow the screen instructions to save or disregard your settings.

## *Chipset Features Setup*

Chipset Features Setup changes the values of the chipset registers. These registers control the system options.

Run the Chipset Features Setup as follows:

1. Choose "CHIPSET FEATURES SETUP" from the Main Menu and a screen with a list of options will appear.

ROM PCI/ISA BIOS CHIPSET FEATURES SETUP AWARD SOFTWARE, INC. Bank 0/1 DRAM Timing : SDRAM 10ns Bank 2/3 DRAM Timing : SDRAM 10ns Bank 4/5 DRAM Timing : SDRAM 10ns SDRAM Cycle Length : 3 external or the DRAM Clock in the Second Second CLK<br>Memory Hole in the Second Clock Memory Hole : Disabled Read Around write : Disabled Concurrent PCI/Host : Disabled System BIOS Cacheable : Disabled Video RAM Cacheable : Disabled AGP Aperture Size : 64M<br>AGP-2X Mode : Enabled AGP-2X Mode : Enabled<br>
OnChip USB : Enabled ESC: Quit  $\uparrow \downarrow \rightarrow \leftarrow$ : Select Item F1 : Help PU/PD/+/-: Modify F5 : Old Values (Shift)F2 : Color F6 : Load BIOS Defaults F7 : Load Setup Defaults

2. Use one of the arrow keys to move between options and modify the selected options by using PgUp/PgDn/+/- keys.

A short description of screen options follows:

**Bank 0/1 2/3 4/5**

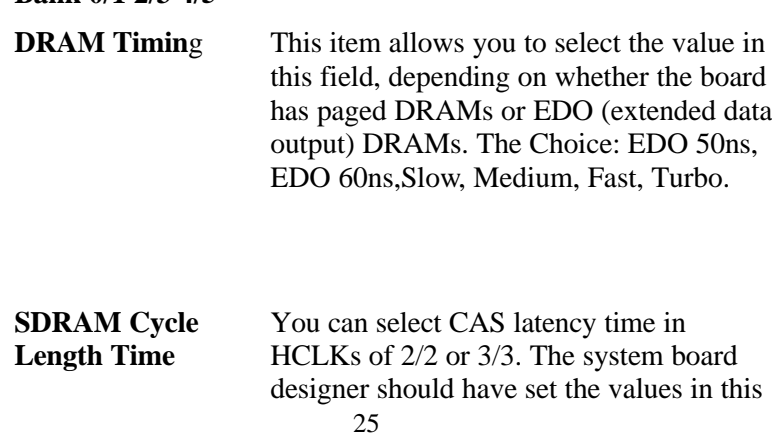

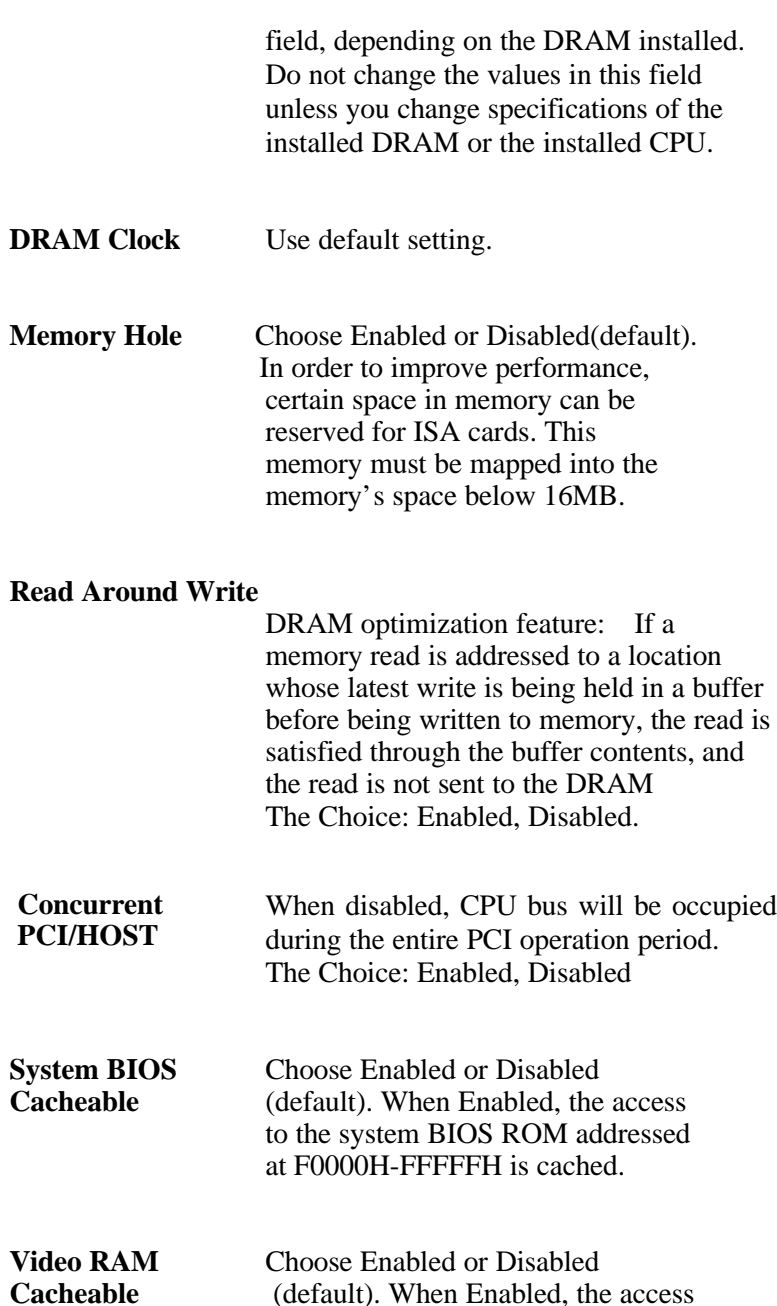

26

(default). When Enabled, the access

to the VGA RAM addressed is cached.

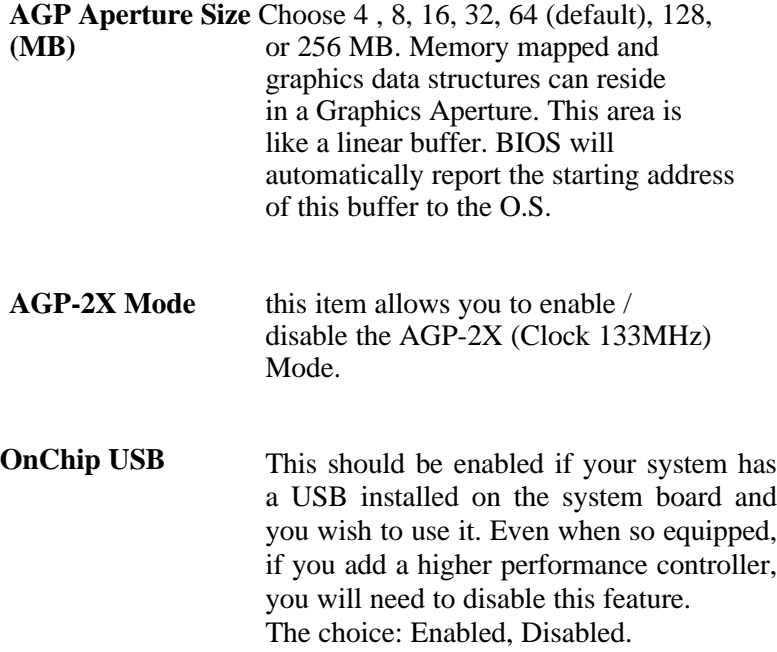

3. Press <ESC> and follow the screen instructions to save or disregard your settings.

## *Power Management Setup*

Power Management Setup sets the system's power saving functions.

> 1. Choose "POWER MANAGEMENT SETUP" from the Main Menu and a screen with a list of options will appear.

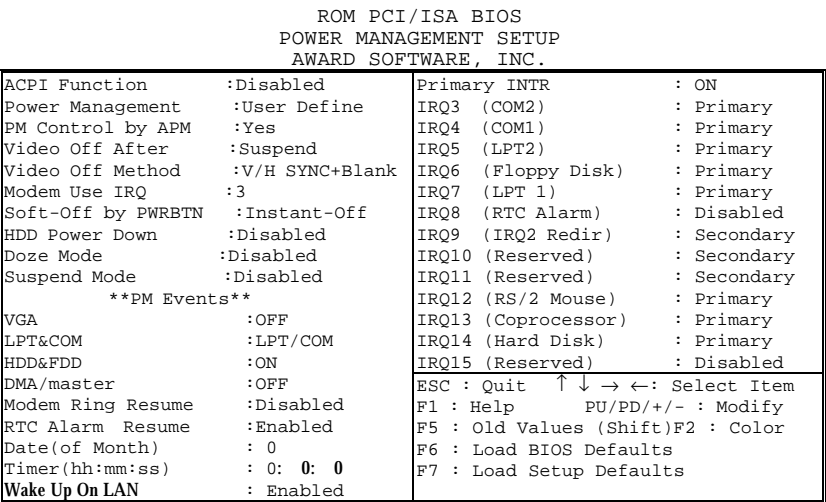

2. Use one of the arrow keys to move between options and modify the selected options by using PgUp/PgDn/+/- keys.

A short description of screen options follows:

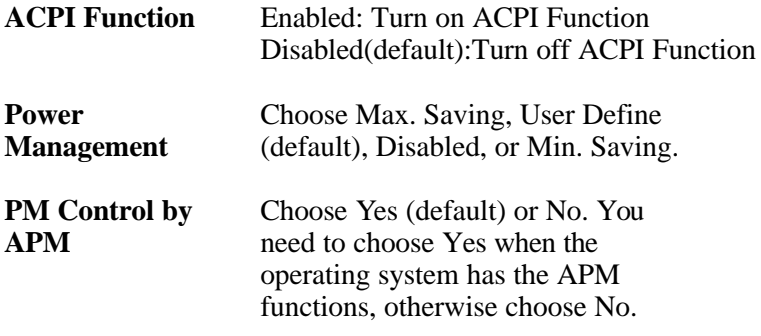

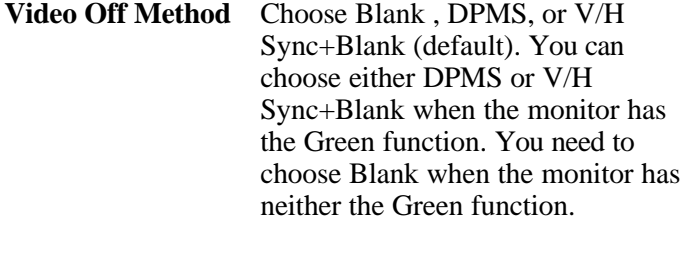

# **Video Off After** Choose NA, Suspend, Standby (default), or Doze.

**MODEM Use IRQ** Assign the IRQ number to the modem which is being used so that the ring signal can wakeup the system. The default setting is 3 (COM2).

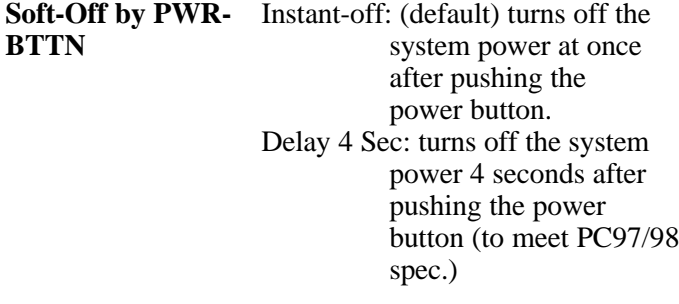

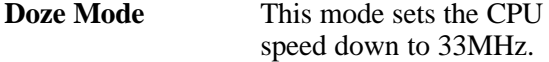

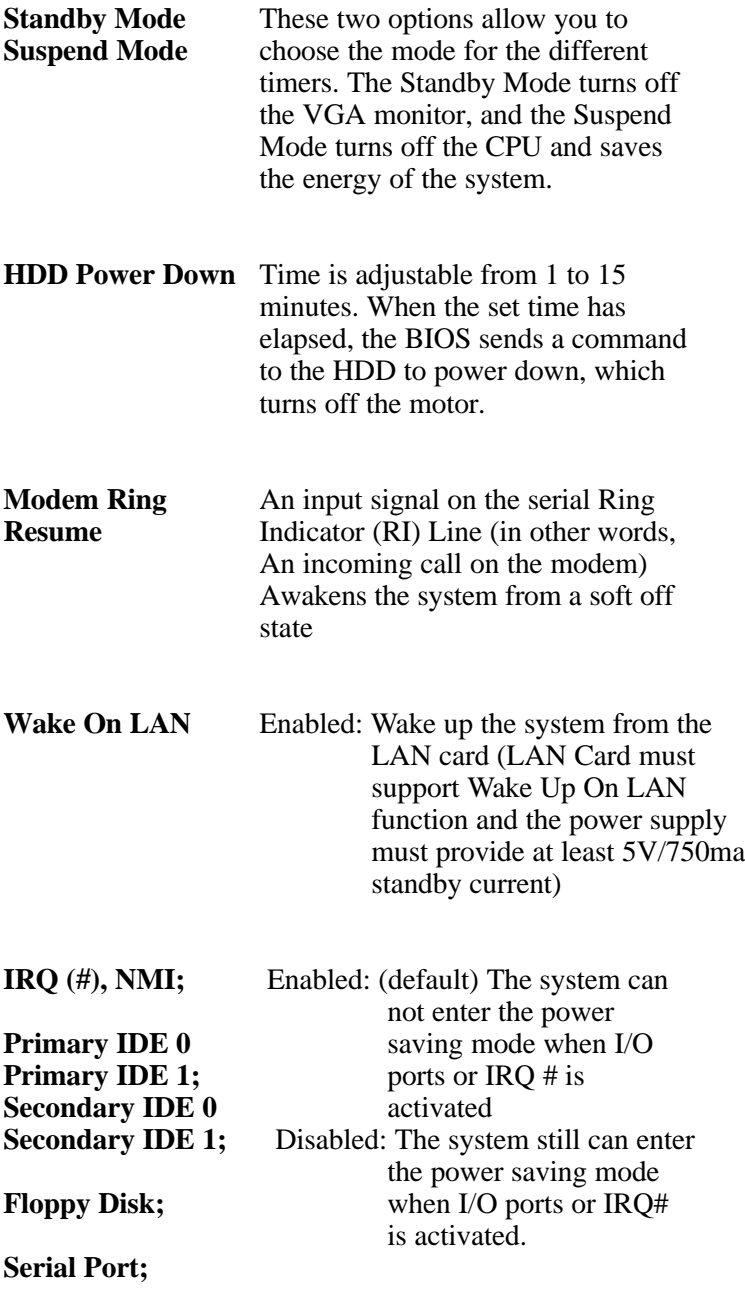

# **Parallel Port**

# *Note: These functions can only be activated when the power management option is Enabled*

3. Press <ESC> and follow the screen instructions to save or disregard your settings.

## *PnP/PCI Configuration Setup*

PnP/PCI Configuration Setup configures the PCI bus slots.

Run the Chipset Features Setup as follows:

1. Choose "PnP/PCI CONFIGURATION SETUP" from the Main Menu and a screen with a list of options will appear.

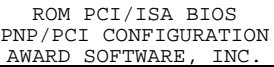

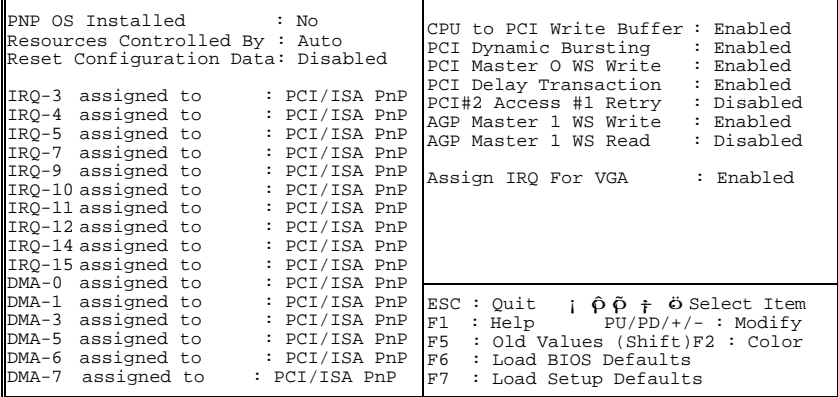

2. Use one of the arrow keys to move between options and modify the selected options by using PgUp/PgDn/+/- keys.

A short description of screen options follows:

**PNP OS Installed** Yes: OS supports Plug and Play function. No (default): OS doesn't support Plug and Play function.

> *Note: BIOS will automatically disable all PnP resources except the boot device card when you select Yes on Non-PnP OS..*

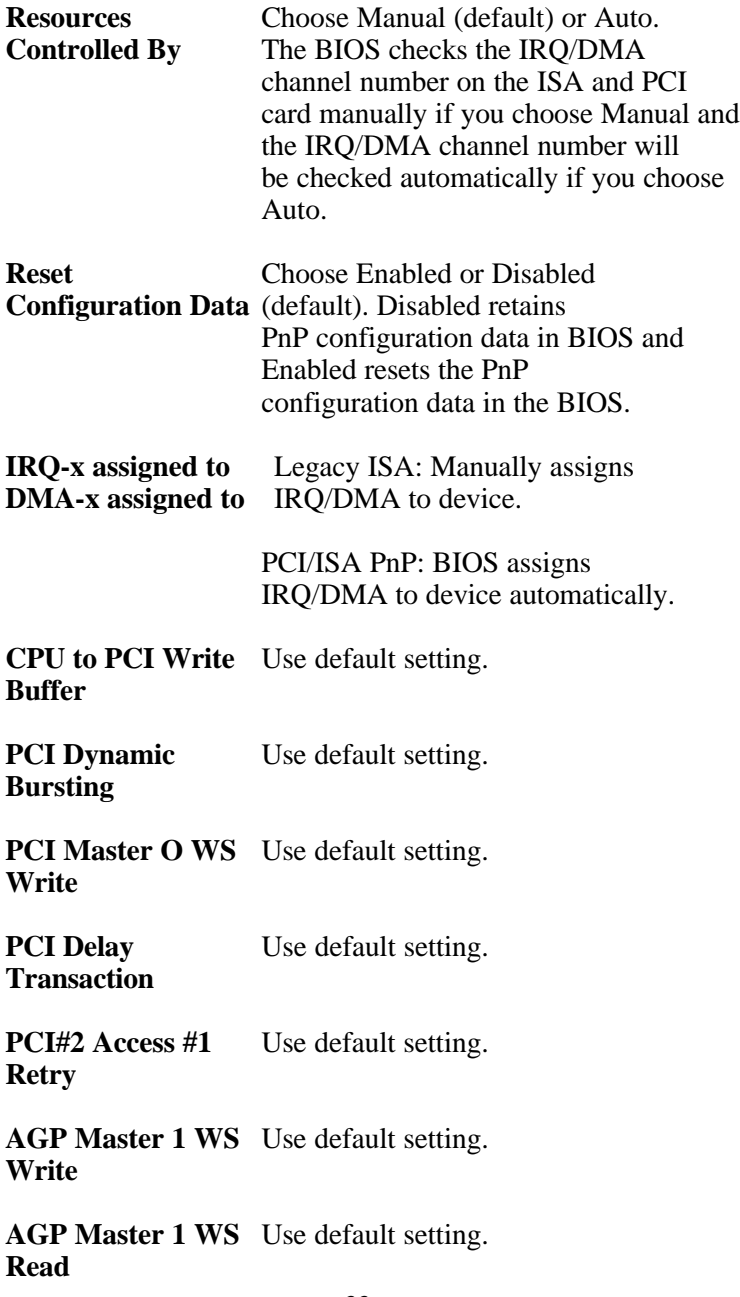

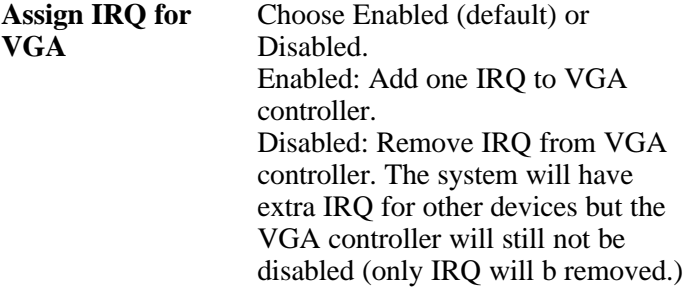

3. Press <ESC> and follow the screen instructions to save or disregard your settings.

## *Load Setup Defaults*

Load Setup Defaults option loads the default system values to the system configuration fields. If the CMOS is corrupted the defaults are loaded automatically.

Choose this option and the following message will appear:

"Load Setup Defaults (Y/N)? N"

To use the Setup defaults, change the prompt to "Y" and press <Enter>.

# *CPU SPEED SETTING*

#### ROM PCI/ISA BIOS CPU FEATURE SETUP

#### AWARD SOFTWARE, INC.

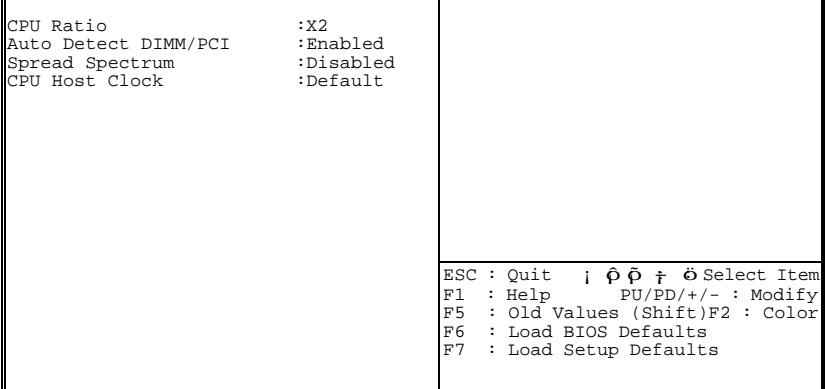

Press <ESC> and follow the screen instructions to save or disregard your settings.

## *Integrated Peripherals*

Integrated Peripherals option changes the values of the chipset registers. These registers control system options in the computer.

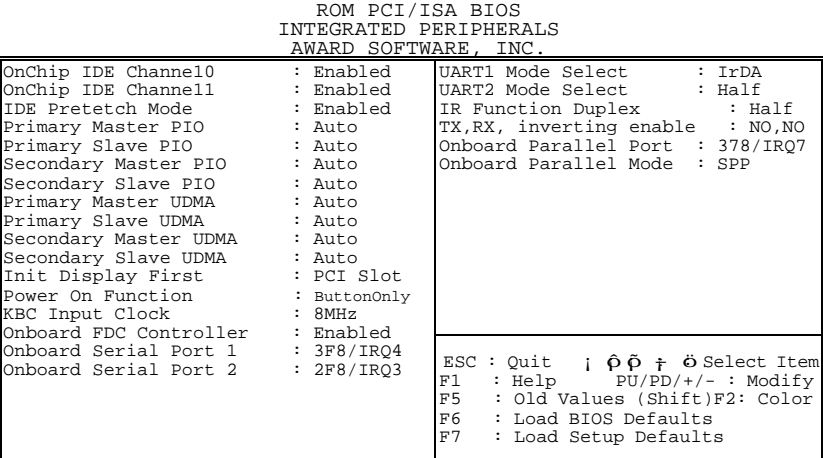

#### 1. Choose "INTEGRATED PERIPHERALS" from the Main Menu and a screen with a list of options will appear.

2. Use one of the arrow keys to move between options and modify the selected options by using PgUp/PgDn/+/-keys.

A short description of screen options is as follows:

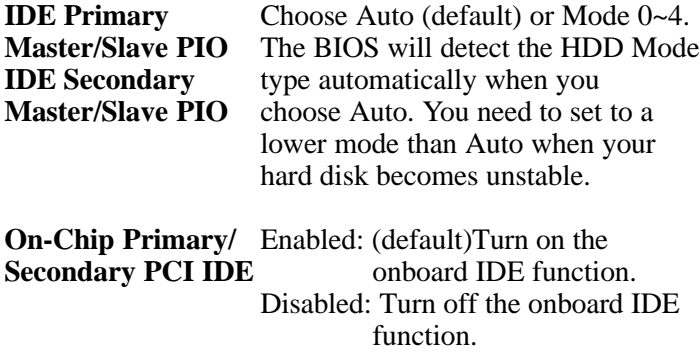

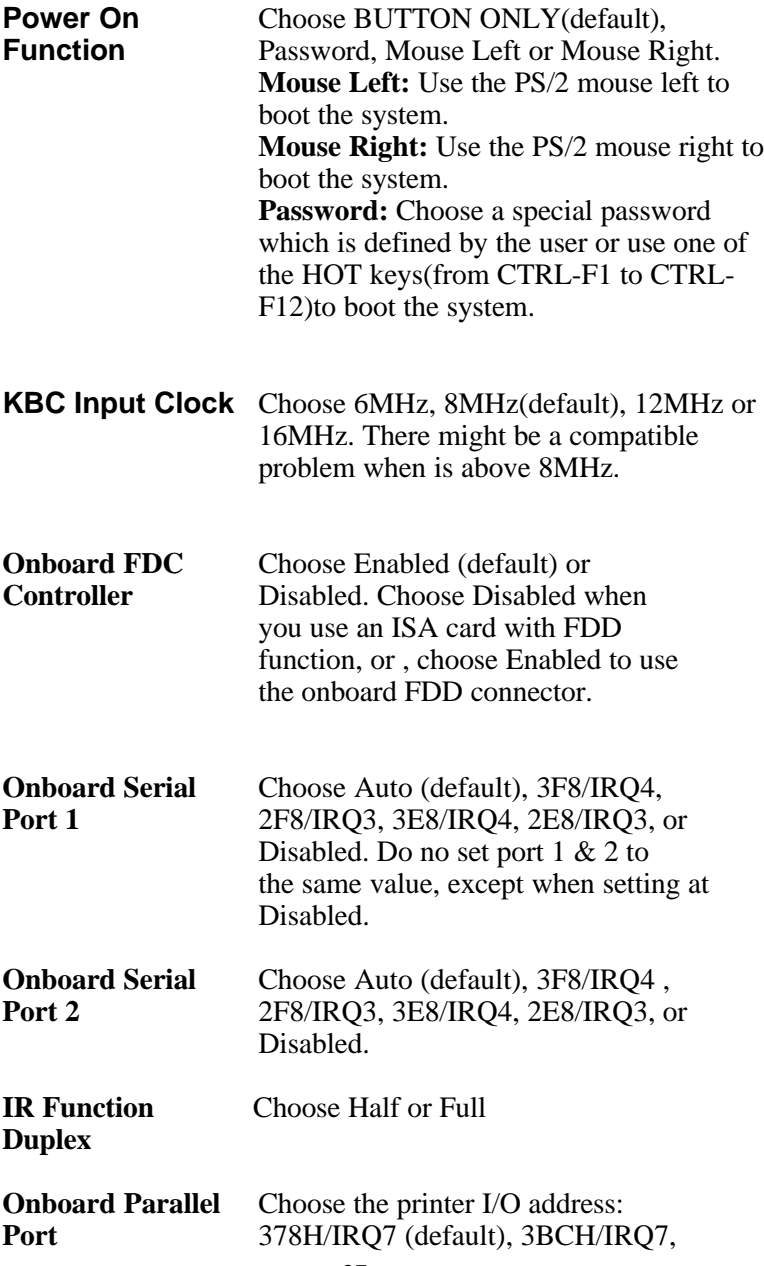

# 278H/IRQ5, Disabled

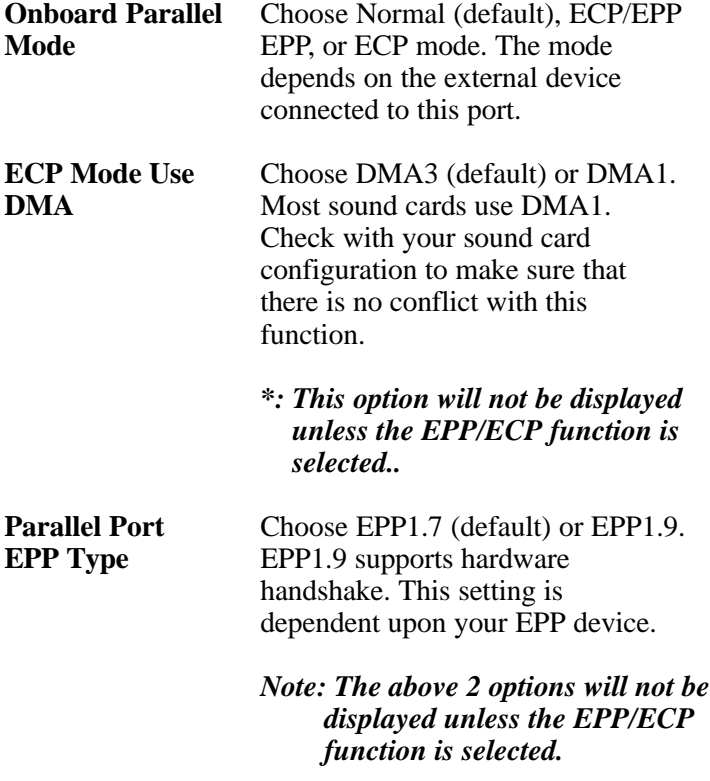

3. Press <ESC> and follow the screen instructions to save or disregard your settings.

## *Supervisor/User Password*

These two options allow you to set your system passwords. Normally, the supervisor has a higher ability to change the CMOS setup option than the user. The way to set up the passwords for both Supervisor and User are as follows:

1. Choose "Change Password" in the Main Menu and press <Enter>. The following message appears:

"Enter Password:"

- 2. The first time you run this option, enter your password up to 8 characters and press <Enter>. The screen does not display the entered characters.
- 3. After you enter the password, the following message appears prompting you to confirm the password:

"Confirm Password:"

- 4. Enter the same password "exactly" as you just typed again to confirm the password and press <Enter>.
- 5. Move the cursor to Save & Exit Setup to save the password.
- 6. If you need to delete the password you entered before, choose the Supervisor Password and press <Enter>. It will delete the password that you had before.
- 7. Move the cursor to Save & Exit Setup to save the option you did, otherwise the old password will still be there the next time you turn your machine on.
- 8. Press <ESC> to exit to the Main Menu.

## *Note: If you forget or lose the password, the only way to access the system is to clear the CMOS RAM by setting JBAT1. All setup information will be lost and you need to run the BIOS setup program again.*

# *IDE HDD Auto Detection*

IDE HDD Auto Detection detects the parameters of an IDE hard disk drive and automatically enters them to the Standard CMOS Setup screen.

The screen will ask you to select a specific hard disk for Primary Master after you select this option. If you accept a hard disk detected by the BIOS, you can enter "Y" to confirm and then press <Enter> to check next hard disk. This function allows you to check four hard disks and you may press the <ESC> after the <Enter> to skip this function and go back to the Main Menu.

# *Save & Exit Setup*

Save & Exit Setup allows you to save all modifications you have specified into the CMOS memory. Highlight this option on the Main Menu and the following message appears:

SAVE to CMOS and EXIT (Y/N)? Y

Press <Enter> key to save the configuration changes.

# *Exit Without Saving*

Exit Without Saving allows you to exit the Setup utility without saving the modifications that you have specified. Highlight this option on the Main Menu and the following message appears:

Quit Without Saving (Y/N)? N

You may change the prompt to "Y" and press the <Enter> key to leave this option.